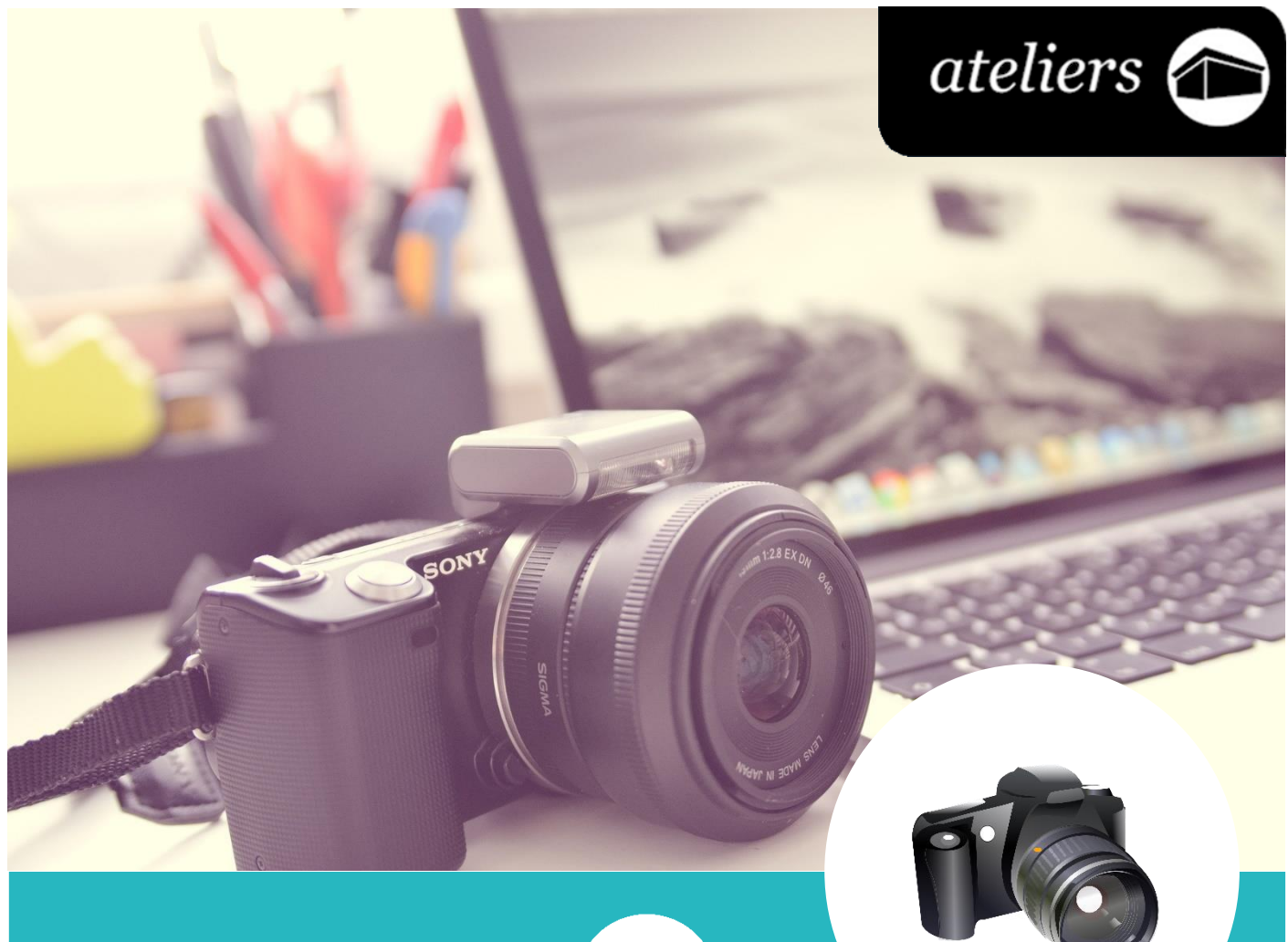

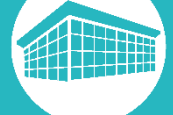

## *Photo numérique*

**Bibliothèque** francophone<br>multimédia bfm.limoges.fr

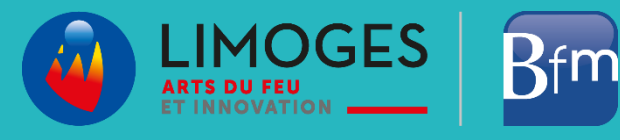

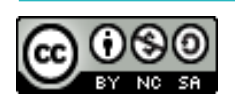

*Cette licence permet de remixer, arranger, et adapter ce document à des fins non commerciales tant que vous citez l'origine du document, ici la Bfm de Limoges, et que les nouvelles œuvres sont diffusées selon les mêmes conditions.*

*[En savoir plus sur les licences Creative Commons](https://creativecommons.org/licenses/?lang=fr-FR)*

## **Photo numérique**

Avec l'arrivée des appareils numériques et des smartphones, il est maintenant possible de conserver ses photos, les trier, les retoucher, etc. Ci-dessous, les points abordés :

- Connecter votre appareil à l'ordinateur afin de pouvoir récupérer les photos que vous souhaitez sauvegarder
- $\triangleright$  Créer une arborescence à votre convenance pour trier vos photos
- Retoucher des photos pour les améliorer, les personnaliser et mettre en évidence certains points
- Alimenter un diaporama à l'aide de vos photos et présenter votre réalisation à votre entourage

Vous trouverez sur la suite de ce document un certain nombre de ressources qui vous permettront de mettre en pratique ce qui a été vu pendant l'atelier.

#### **Connecter l'appareil à l'ordinateur**

La première étape si vous souhaitez récupérer les photos de votre appareil est de le connecter à l'ordinateur. Pour cela, vous devez relier l'appareil à l'aide d'un cordon sur un des ports USB de votre ordinateur.

**Remarque** : le cordon peut varier selon la marque et le modèle de l'appareil photo ou du smartphone.

N'oubliez pas d'allumer le matériel que vous connectez, sans quoi l'ordinateur ne pourra pas le repérer.

Une fois la liaison faite, dirigez-vous vers l'explorateur de fichiers :

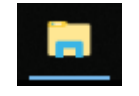

Sur la gauche de la fenêtre, vous trouverez des accès rapides, cliquez sur « **Ce PC** » ou « **Ordinateur** », cela vous permettra de voir tous les périphériques de stockage détectés par votre ordinateur :

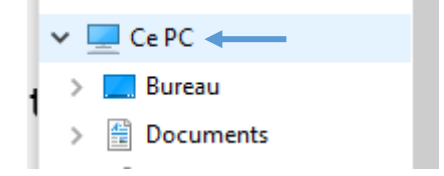

En dehors du disque dur « Windows (C:) », on remarque le smartphone « Galaxy J3 », le nom que porte l'appareil connecté est très souvent composé de la marque ou du modèle du périphérique :

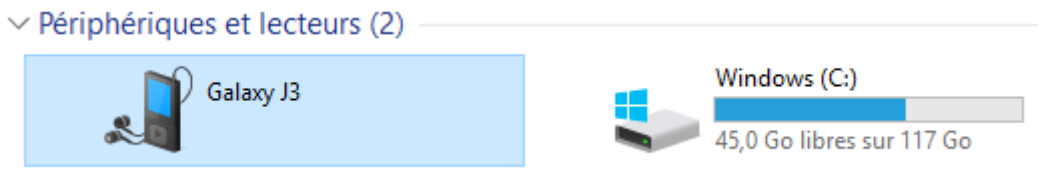

Double-cliquez sur l'appareil :

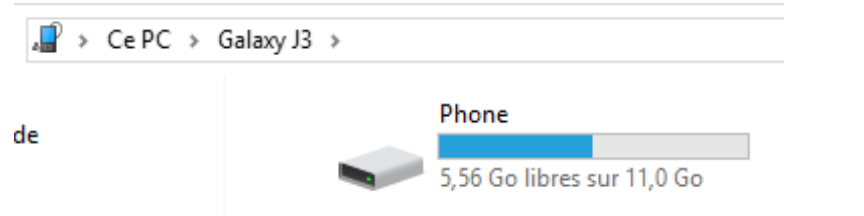

La jauge vous indique l'état d'occupation de la mémoire, sur l'image ci-dessus, la mémoire est à moitié pleine.

Faites un double-clic sur « **Phone** », comme sur un dossier et trouvez le dossier comportant vos photos :

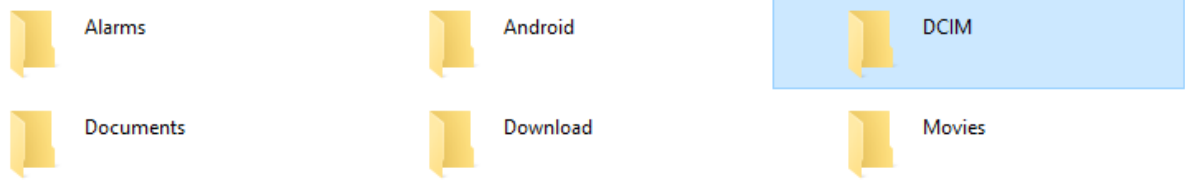

Vous trouverez vos photos dans le dossier « **DCIM** » (en anglais : Digital Camera IMages), double-cliquez de nouveau sur le dossier, vous y trouverez le ou les dossiers comportant vos photos :

**Attention** : selon la marque de l'appareil photo les sous-répertoires inclus dans DCIM peuvent être nommés différemment.

**Remarque** : ces sous répertoires ont des noms dont le format 123ABCDE où :

- les 3 premiers caractères constituent un numéro unique (variant de 100 à 999)
- les 5 caractères alphanumériques, qui peuvent être arbitrairement choisis, font dans la plupart des cas référence au fabricant de l'appareil photographique numérique (par exemple DCIM/100NIKON) » source Wikipédia.

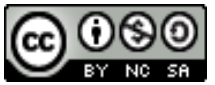

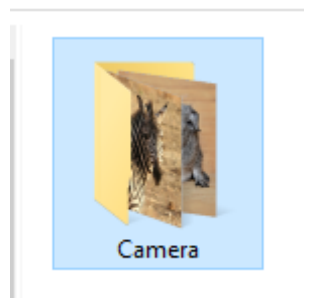

Pour sauvegarder ce dossier ou ces dossiers, faites un clic droit dessus puis clic gauche « Copier » :

Placez-vous dans le répertoire dans lequel vous souhaitez enregistrer le dossier, vous pouvez le faire facilement en vous aidant une fois encore du panneau d'accès rapide à gauche de la fenêtre de l'explorateur :

Prenons le dossier « Images », une fois dedans faites un clic droit sur la partie blanche et coller le dossier :

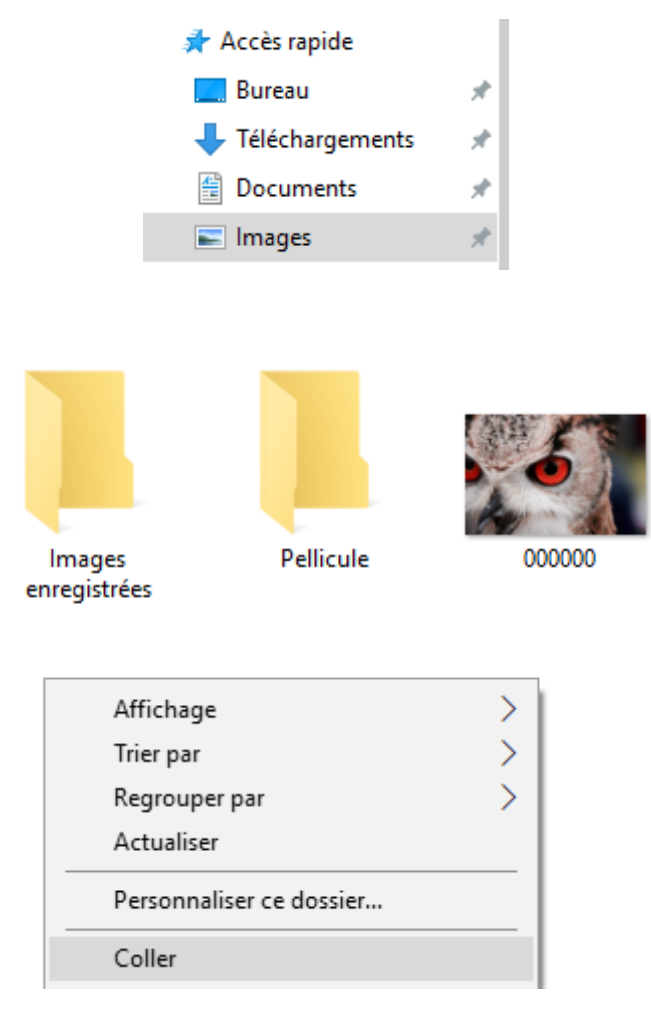

Vous pouvez renommer la sauvegarde à l'aide d'un clic droit puis « Renommer ».

Vous avez maintenant une copie de photos de votre appareil sur l'ordinateur, il va être beaucoup plus simple de les trier.

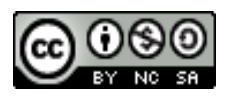

### **Créer une arborescence pour trier vos photos**

Afin de retrouver facilement vos photos, il est conseillé de les trier dans des dossiers : par année, mois, thèmes, etc.

Vous avez déjà renommé la copie du dossier, par exemple « Photos ».

Rentrez dans ce dossier et commencez à construire votre arborescence, c'est à vous de définir de quelle façon est-ce que vous voulez répertorier vos photos, voici un exemple :

[Dossier principal] Photos

[Sous-dossier] 2018

[Sous-dossier de 2018] Voyage en Italie

[Sous-dossier de 2018] Voyage au Japon

[Sous-dossier] 2019

[Sous-dossier de 2019] Photos de mariage

Ceci est une proposition. Pour créer les sous-dossiers vous devez au préalable créer le dossier parent. Explication, dans le dossier Photos, créez le dossier 2018, rentrez dans le dossier, puis créez votre dossier Voyage en Italie.

Revenez au dossier Photos et cliquez sur l'onglet « Affichage » en haut de la fenêtre puis « Grandes icônes », vous aurez ainsi un aperçu de chaque photo sans avoir à les ouvrir une à une :

Selon la quantité de photos, le mode « Grandes icônes » peut demander beaucoup de ressources à votre ordinateur, le ralentissant ainsi. Vous pouvez aussi utiliser le mode « Détails » pour avoir la date de prise de vue par exemple ou encore « Petites icônes » pour avoir l'aperçu de plus de photos en même temps.

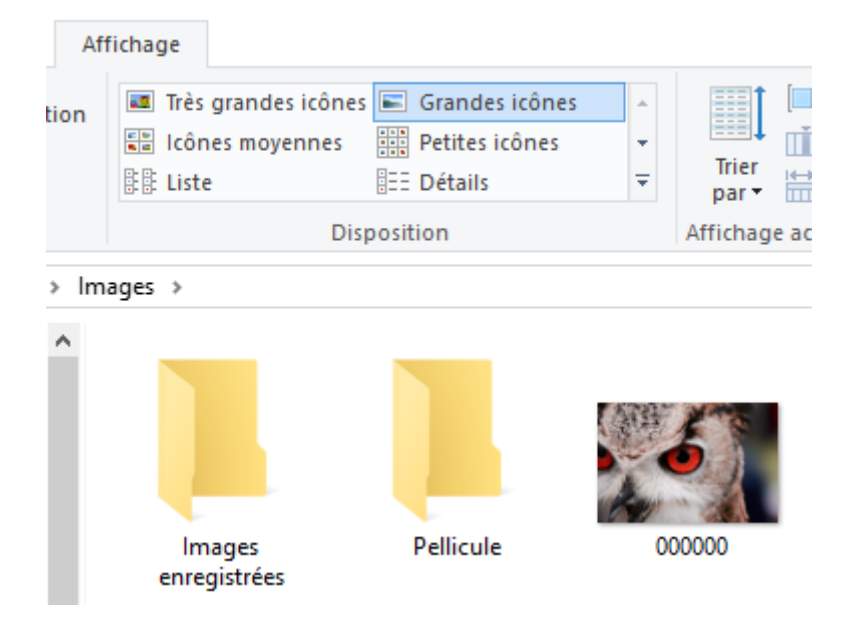

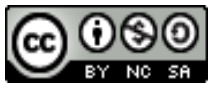

Vous n'avez maintenant plus qu'à les déplacer dans le dossier qui convient, vous pouvez pour cela les sélectionner, faire un clic gauche enfoncé sur l'une d'elle et glisser jusqu'au dossier puis relâcher.

# **Retoucher de manières simples les photos**

Nous allons maintenant voir comment retoucher les photos de manière très simple.

Le logiciel que l'on utilise (il en existe d'autres) est PhotoFiltre. Vous le trouverez en téléchargement gratuit en cliquant sur ce lien ou en accédant directement sur leur site via un moteur de recherche.

Lien vers PhotoFiltre 7 :<http://www.photofiltre-studio.com/pf7.htm>

L'installation du logiciel est très simple, faites attention aux cases déjà cochées et n'installer par forcément les outils complémentaires.

Pensez à ajouter un raccourci au bureau si le logiciel le propose.

Une fois le logiciel installé, lancez-le. SI vous n'avez pas de raccourci, saisissez le nom du logiciel dans le champ de recherche sur la barre de tâches Windows. Faites un clic droit et cliquez sur « Ouvrir l'emplacement du fichier » :

Meilleur résultat

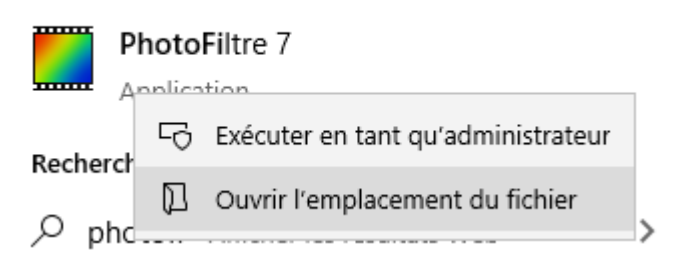

Repérez le logiciel, faites de nouveau un clic droit et cliquez gauche sur « Créer un raccourci », cela ajoutera un raccourci sur le bureau et vous pourrez plus facilement exécuter le logiciel.

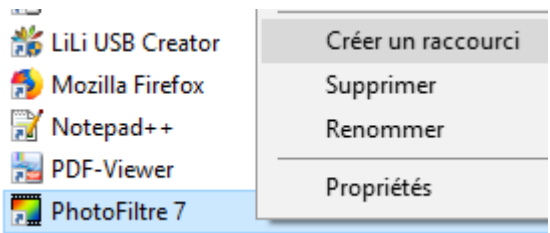

Maintenant, que vous êtes sur PhotoFiltre, vous allez récupérer la ou les photos que vous souhaitez retoucher.

Cliquez sur « Fichier » puis « Ouvrir » et sélectionner les photos à modifier.

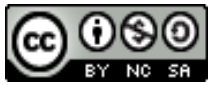

Vous les verrez apparaître sur le bas de la fenêtre du logiciel :

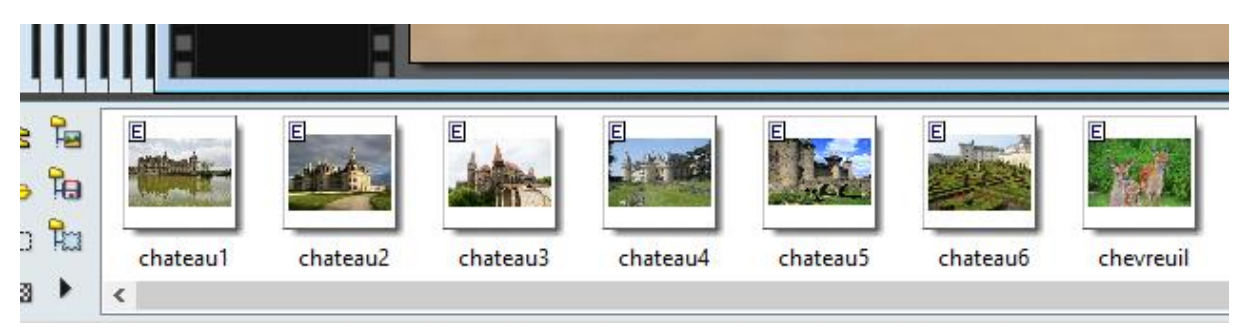

Sélectionnez la photo à modifier. Vous n'avez plus qu'à « jouer » avec les paramètres de retouches :

Dans l'ordre : la luminosité, le contraste, la correction gamma et la saturation.

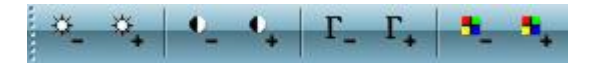

Vous pouvez aussi appliquer des filtres :

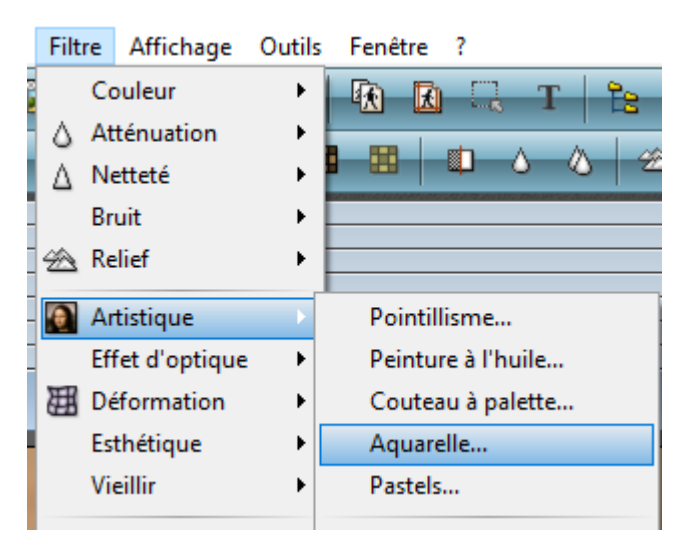

Le logiciel fournit plein d'autres outils si vous avez la curiosité de les essayer.

Pensez à enregistrer les photos retouchées sous un autre un nom pour garder la photo d'origine telle quelle et peut être aussi dans un autre dossier pour ne pas les mélanger.

#### **Alimenter un diaporama pour le présenter à votre entourage**

Maintenant que vous savez manipuler les photos, il est temps que vous les présentiez à votre entourage.

Nous allons utiliser un logiciel pour créer un diaporama, cet outil est en principe présent dans les suites bureautique : PowerPoint pour la suite Microsoft Office ou Impress pour LibreOffice et OpenOffice.

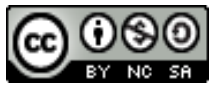

Nous utiliserons ce dernier sur la plateforme LibreOffice, lancez le logiciel LibreOffice et sur la page d'accueil cliquez sur Présentation Impress :

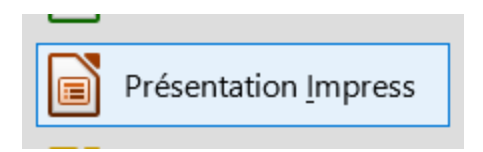

A l'ouverture, il vous est proposé de sélectionner un modèle, sélectionnez-en un si vous le souhaitez sinon fermez la fenêtre.

Pour insérer vos photos, cliquez sur le menu « Insertion », « Média » et « Album photo » :

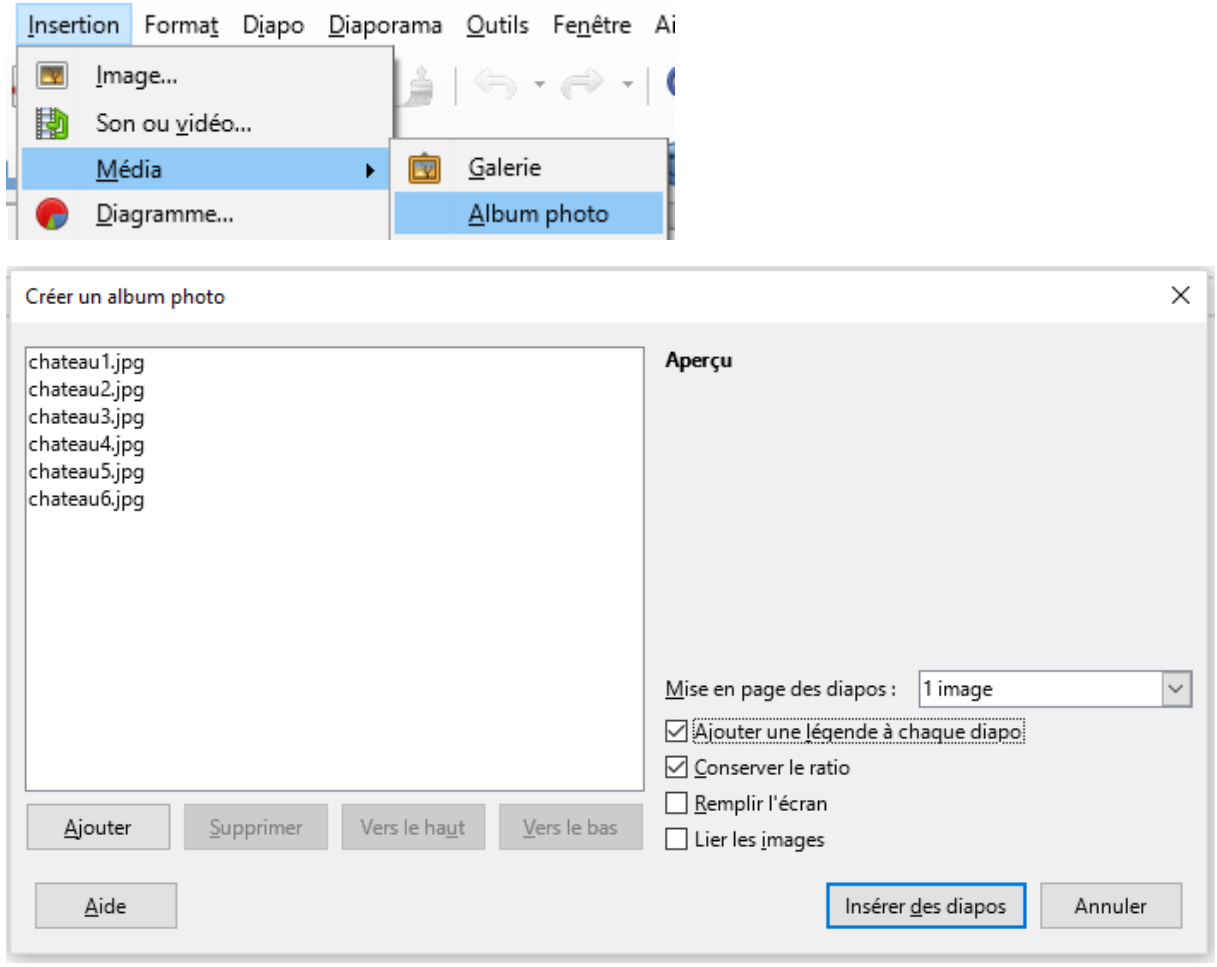

Cliquez sur le bouton « Ajouter » et sélectionnez vos photos, elles devraient s'afficher comme sur l'image ci-dessus.

Par défaut, la case « Ajouter une légende à chaque diapo » est décochée, si vous avez le désir d'ajouter une information sous chaque photo il est conseillé de la cocher, cela vous évitera d'insérer une zone de texte sur chaque diaporama, sinon laissez vide.

Pour valider, cliquez sur « Insérer des diapos ».

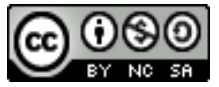

La première est peut être restée vide, faites un clic droit dessus et supprimez-la :

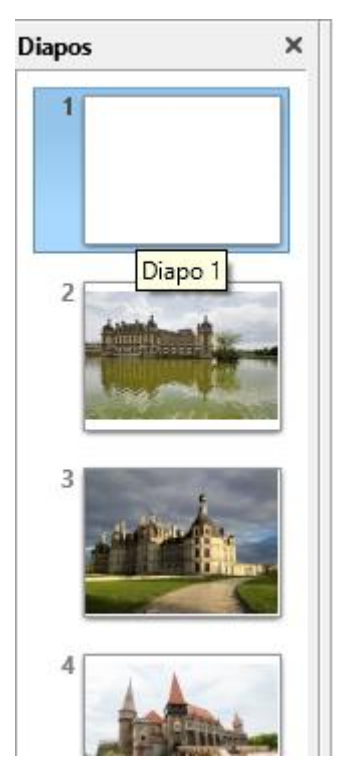

Voici le résultat :

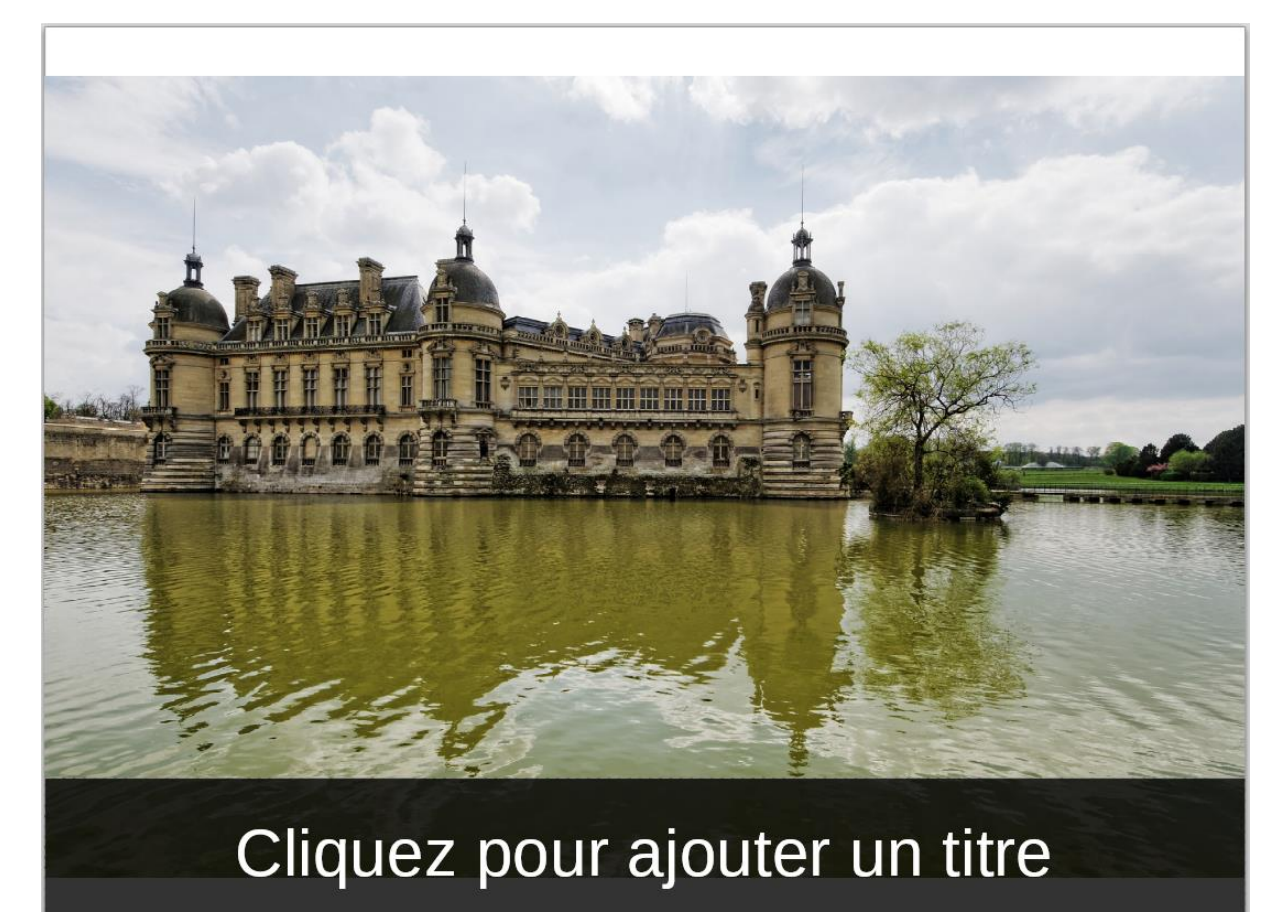

*Cette licence permet de remixer, arranger, et adapter ce document à des fins non commerciales tant que vous citez l'origine du document, ici la Bfm de Limoges, et que les nouvelles œuvres sont diffusées selon les mêmes conditions.*

*[En savoir plus sur les licences Creative Commons](https://creativecommons.org/licenses/?lang=fr-FR)*

Il ne reste qu'à modifier les légendes si c'est le cas.

Sinon enregistrez votre document pour pouvoir l'envoyer à votre entourage.

Pour le lancer en pleine écran, cliquez sur « Diaporama » et « Démarrer à la première diapo », un simple clic gauche vous permettra de passer à la diapositive suivante.

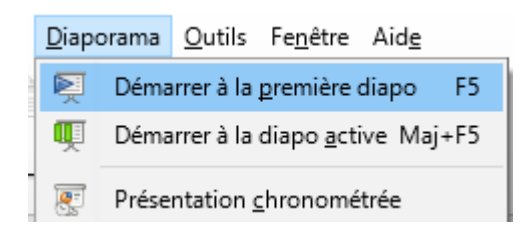

Bon visionnage !

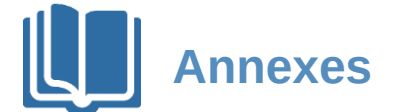

 Les tutoriels présents sur le site *Les numériques* sont rares mais bien faits pour les débutants et aussi pour les plus motivés.

<https://www.lesnumeriques.com/recherche?q=tuto%20photo>

 Parce qu'il n'y a pas qu'Instagram dans la vie Flickr est un réseau de partage de photos, intéressante source d'inspiration il permet aussi de retrouver les informations techniques des prises de vue, des données utiles pour qui veut progresser dans sa pratique de la photographie.

<https://www.flickr.com/>

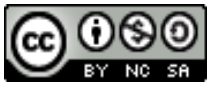